### **Практическая работа**

# **Тема: Текстовый процессор MS Word. Создание и форматирование таблиц. Редактор формул Microsoft Equation 3.0**

#### **Цель:**

- 1) познакомитесь с основными объектами таблицы;
- 2) научиться создавать в текстовом документе таблицы;
- 3) научиться форматировать таблицу;
- 4) научиться использовать встроенный в текстовый процессор Word редактор формул

Microsoft Equation 3.0. и производить набор математических формул.

#### **I. Теоретическая часть**

Чтобы вставить таблицу, выберите Вставка > Таблица > Вставить таблицу. В появившемся диалоговом окне указать количество строк и столбцов, если требуется можно установить ширину столбца. Для того чтобы изменять макет таблицы, редактировать или форматировать содержимое таблицы выделяют необходимый фрагмент таблицы (клетку, группу рядом стоящих клеток, группу строк или столбцов) и используют появляющуюся в этот момент в строке заголовка контекстную вкладку *Работа с таблицами Конструктор* и *Макет.* 

Чтобы вставить формулу, выберите *Вставка π Формула*.

Вы увидите в строке заголовка контекстную вкладку *Работа с формулами Конструктор*, и место, зарезервированное под формулу с надписью *Место для формулы* и мигающий курсор. Чтобы выйти из редактора формул, достаточно щелкнуть мышью вне редактируемого поля либо нажать клавишу Esc.Для редактирования формулы необходимо дважды щелкнуть по готовой формуле – вы снова окажитесь в режиме редактирования формулы.

### **II. Практическая часть**

*Задание 1.* Создайте таблицу и сохраните ее под именем **Tablica 1.docx**

- 1. Для объединения ячеек и центрирования текста в ячейках воспользуйтесь кнопками группы **Выравнивание** во вкладке **Макет** в **Работе с таблицами**.
- 2. Для заливки цветом ячейки и отказа обозначения границ в первой строке воспользуйтесь кнопками группы **Стили таблиц** во вкладке **Конструктор** в **Работе с таблицами**.
- 3. Для объединения группы ячеек в одну воспользуйтесь кнопками группы **Объединение** во вкладке **Макет** в **Работе с таблицами**.

#### Восьмицветная RGB-палитра

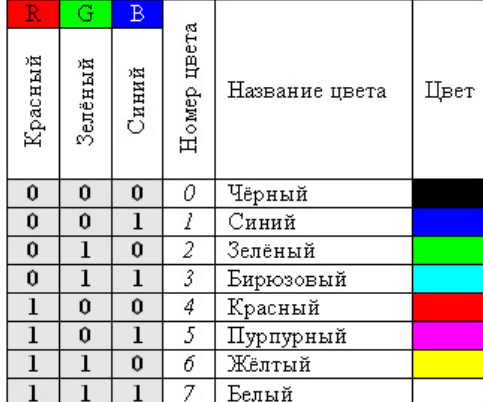

## Задание 2. Создайте таблицу и сохраните ее под именем Tablica 2.docx

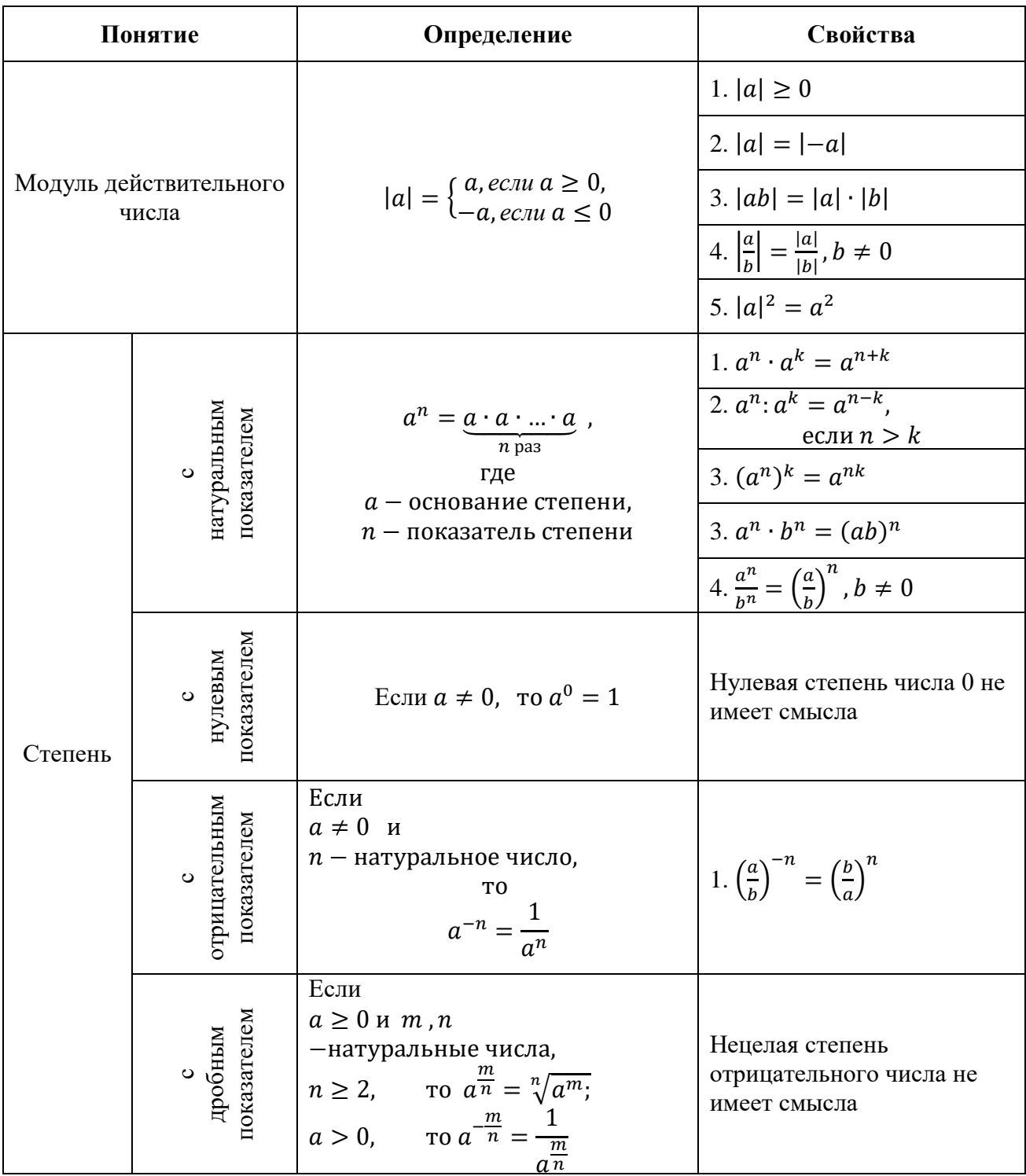

#### **III. После выполнения данной практической работы оформите**

#### **отчет, ответив на следующие вопросы:**

- 1. Опишите способы создания таблиц.
- 2. Создайте таблицу, в которой вы разместите расписание ваших занятий на неделю. Форматирование таблицы произведите по своему усмотрению.
	- В этой таблице необходимо учесть:
	- а) номер недели;
	- б) день недели;
	- в) номер пары;
	- г) название предмета;
	- д) номер кабинета.

Введите заголовок таблицы "РАСПИСАНИЕ УРОКОВ" в самой таблице, объединив нужные ячейки.

- 3. Зарисуйте панель инструментов «Формула» и обозначьте основные элементы.
- 4. Создать таблицу, аналогичную таблице в задании 2, рассмотрев в ней арифметическую и геометрическую прогрессии и их свойства.
- 5. Создайте карточку с формулой:

a. 
$$
\int_a^b f(x)dx = \lim_{n \to \infty} \sum n
$$
  
b.  $\operatorname{ECAU} x = \frac{2\pi}{3}$ , to  $y = \left(\frac{2 + \cos \frac{2\pi}{3}}{\sin \frac{2\pi}{3}}\right)^2$ 

6. Наберите с помощью редактора формул три математические формулы, в которых используются знаки степень, дробь, корень, система, модуль.